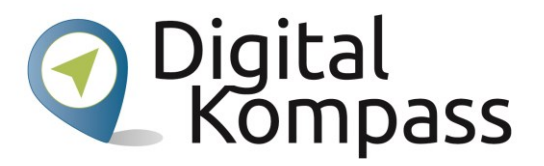

# **Windows 10 mit eingeschränktem Sehvermögen nutzen**

**F. Rebele** 

**Oktober 2019**

**Diese Handreichung wurde erstellt in Kooperation mit "Blickpunkt Auge - Rat und Hilfe bei Sehverlust", ein Angebot des Deutschen Blinden- und Sehbehindertenverbandes e. V. (DBSV) und seiner Landesorganisationen.**

**[www.blickpunkt-auge.de](https://blickpunkt-auge.de/)**

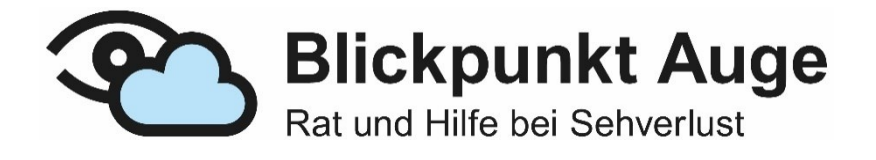

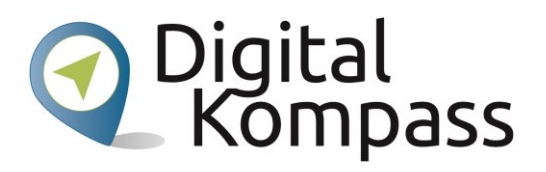

#### Inhalt

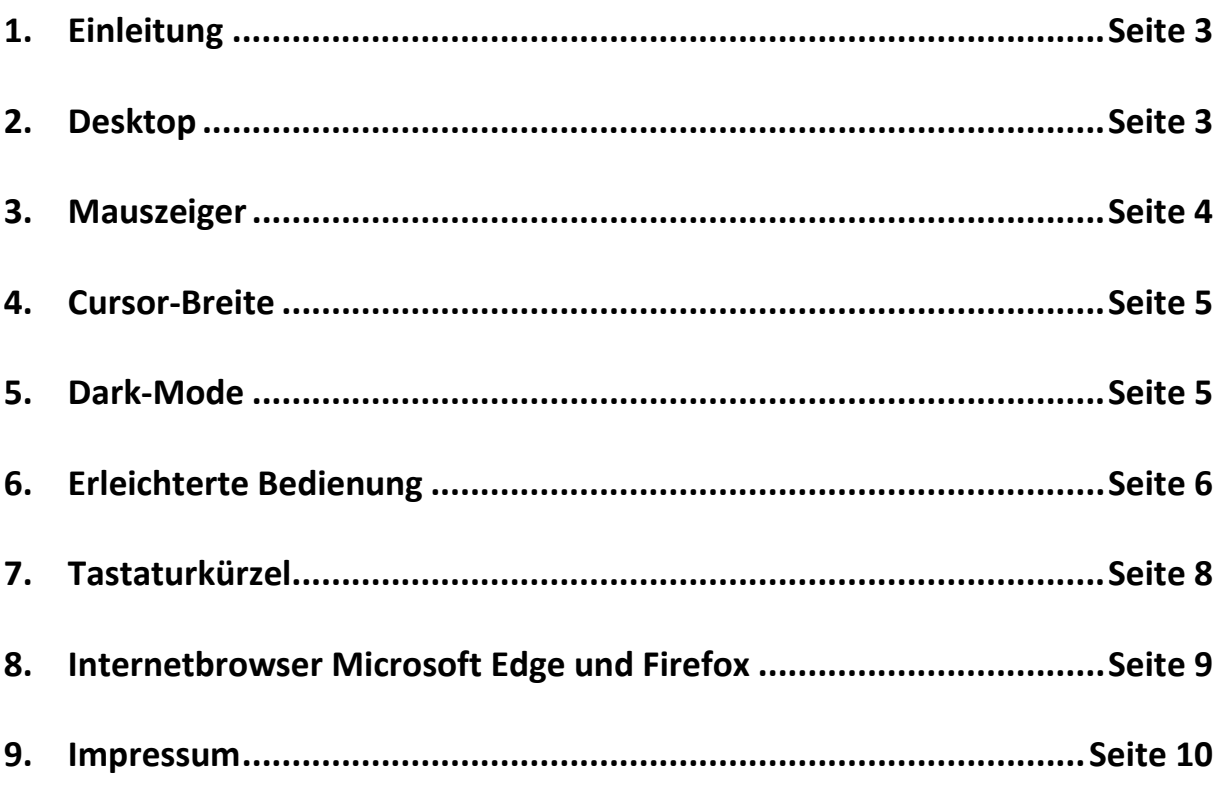

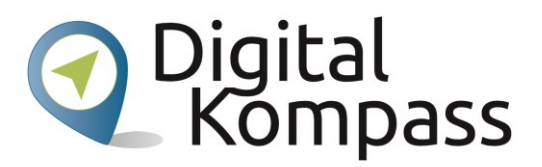

#### <span id="page-2-0"></span>1. **Einleitung**

Windows 10 bietet für Menschen mit eingeschränktem Sehvermögen zahlreiche Einstellungsmöglichkeiten. So können z.B. Schriftgröße, Kontrast, Farbeinstellung für den Hintergrund etc. ohne zusätzliche Programme sehr einfach verändert und den eigenen Bedürfnissen angepasst werden.

#### <span id="page-2-1"></span>2. **Desktop**

Beginnen wir mit dem Desktop. Aus ästhetischen Gründen wird hier von vielen Nutzern für den Hintergrund ein Bild verwendet. Apps, Schrift und der Mauszeiger sind dann bei der heute üblichen hohen Auflösung der Monitore oft nur sehr schwer zu erkennen.

Das lässt sich sehr leicht ändern: Mit der linken Windowstaste (**1994**) und I gelangt man immer direkt zu den Einstellungen. Dorthin gelangen Sie ebenso, wenn Sie mit der Maus auf das Windows-Start-Ikon (**Bullianke Ecke unten im Bildschirm**) gehen, mit Klick auf die linke Maustaste öffnet sich das Fenster. Hier navigieren Sie weiter über das sogenannte Hamburger Menü ( $\equiv$ oben links im geöffneten Fenster). Im Bereich Einstellungen geht es über Anzeige/Bildschirm - Skalierung und Anordnung - Größe von Text, Apps und anderen Elementen.

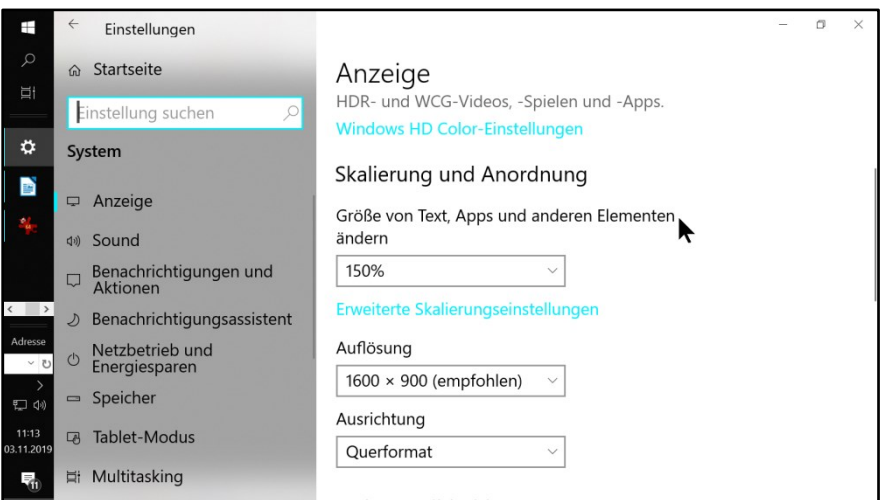

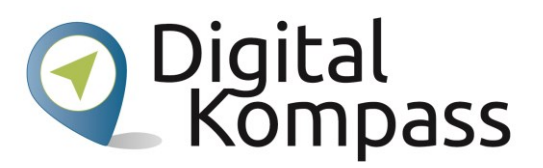

Hier kann die Einstellung zwischen 100 und 150 % oder mehr verändert werden. Skalierungseinstellungen bis 500 % findet man dort unter Erweiterte Skalierungseinstellungen. Größen von über 200 % sollte man nur in kleinen Schritten verändern, da sonst die Rückkehr zur Standardeinstellung erschwert wird.

Unter Einstellungen (WWI) Windowstaste und I) und den Menüpunkt Personalisierung gelangt man zur Einstellung von Hintergrund, Sperrbildschirm und Farben.

Für den Hintergrund besteht die Wahl zwischen Bild, Volltonfarbe und Diashow.

Neben 24 Volltonfarben stehen hier auch unendlich viele benutzerdefinierte Farben zur Verfügung, so dass keine Wünsche mehr offenbleiben.

#### <span id="page-3-0"></span>3. **Mauszeiger**

Ein auffälliger Mauszeiger erleichtert die Bedienung mit der Maus ganz erheblich.

Der in der Originaleinstellung schwer zu erkennende Mauszeiger ermöglicht unter

Einstellungen (**Windowstaste und I)** - Personalisierung - Designs - Cursor und Zeiger mehrere Dutzend Zeigergrößen und -formen. Des Weiteren findet man dort auch noch die Punkte Tasten, Zeiger, Zeigeroptionen, Rad.

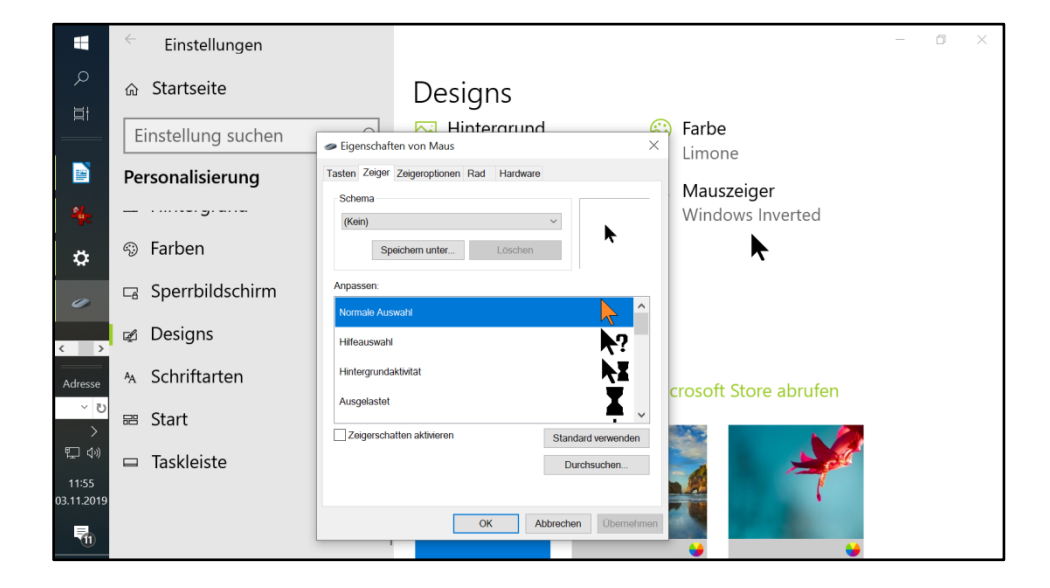

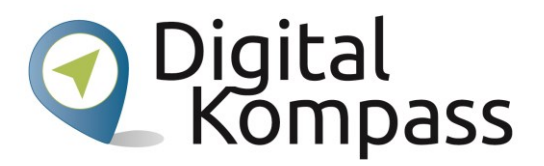

#### <span id="page-4-0"></span>4. **Cursor-Breite**

Standardmäßig wird der Cursor in Windows 10 meist als feiner senkrechter Strich dargestellt. Die Änderung dafür befindet sich nicht bei den Mauseinstellungen, sondern im

Bereich Einstellungen ( Windows-Taste und I) Erleichterte Bedienung.

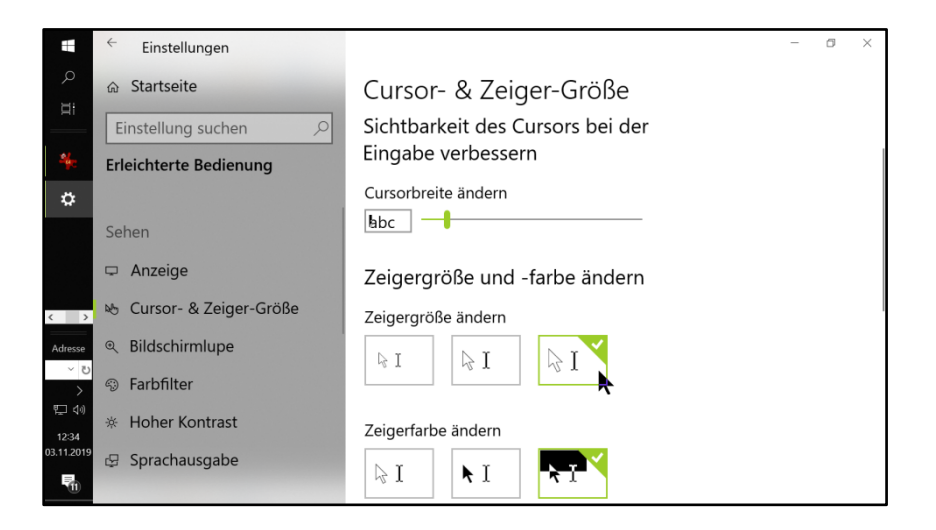

## <span id="page-4-1"></span>5.**Dark-Mode**

(das dunkle Design)

Das Dark-Theme lässt Windows 10 in dunkler Darstellung erscheinen. Dies kann für blendempfindliche Menschen durchaus angenehm und nützlich sein. Hier wird gezeigt, wie man den dunklen Farbmodus aktiviert:

- 1. Rechtsklick auf eine freie Stelle auf dem Desktop und Anpassen auswählen.
- 2. In der linken Leiste auf Farben klicken.
- 3. Nach unten scrollen bis zu App-Modus auswählen.
- 4. Hier aktiviert man die Option Dunkel, um das Dark-Theme einzuschalten oder Hell für einen hellen Fensterhintergrund.

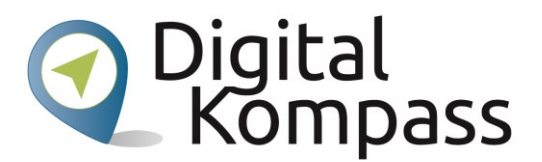

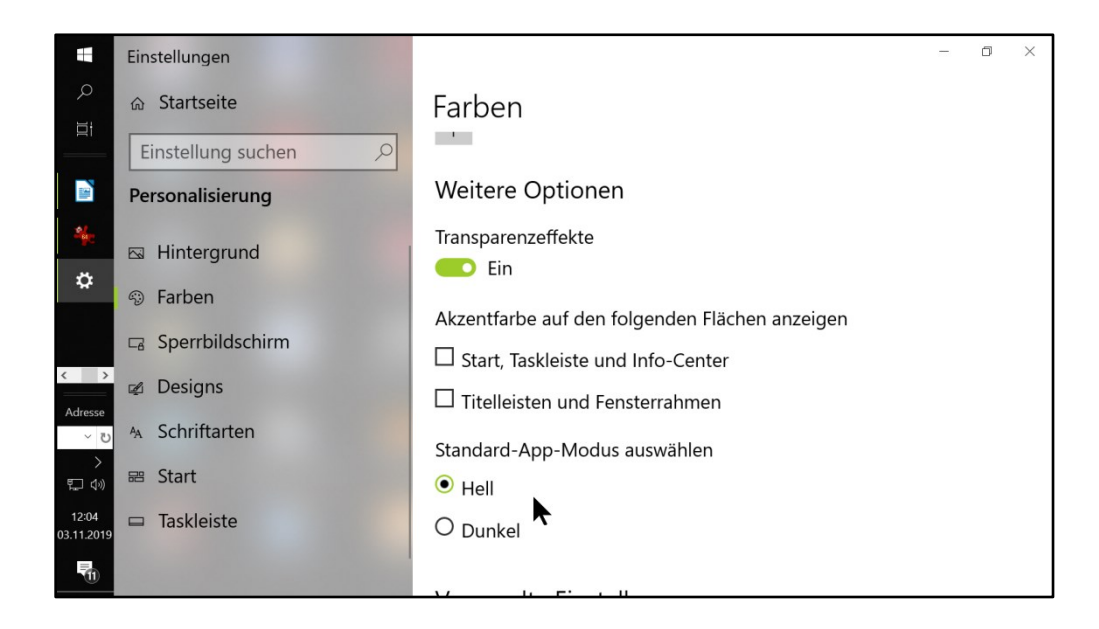

Der Hintergrund des App-Fensters wird nun schwarz und alle enthaltenen Elemente sind aufgrund des hohen Kontrasts gut sichtbar. Das Dark-Theme ist abends und nachts sehr nützlich, da helle Bildschirminhalte bei wenig Umgebungslicht sehr anstrengend für die Augen sein können. Will man schneller zwischen normalen und Dark-Mode wechseln, gibt es dafür leider keine Tastenkombination, hierfür ist die kostenlose App "Easy Dark Mode" (englisch) das richtige Tool.

## <span id="page-5-0"></span>6. **Erleichterte Bedienung**

Der Vollständigkeit halber wird hier noch auf den Punkt Einstellungen (Windowstaste und U) Erleichterte Bedienung hingewiesen, unter dem es zahlreiche weitere Einstellmöglichkeiten gibt.

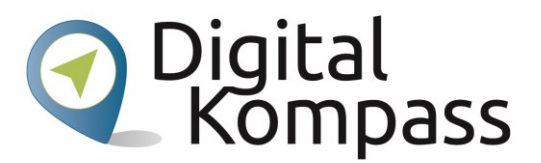

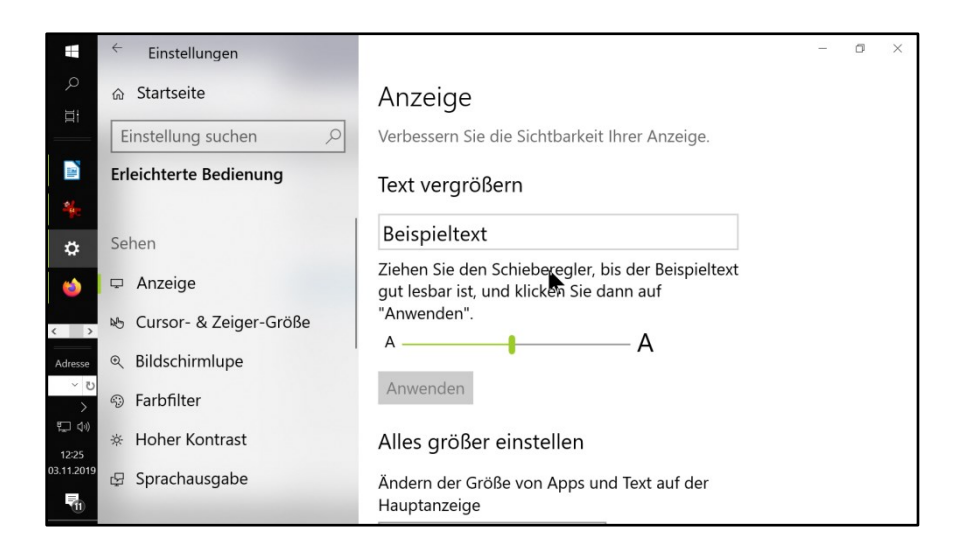

Die Erleichterte Bedienung ist in folgende Kategorien eingeteilt:

- **Sprachausgabe**
- Bildschirmlupe
- Hoher Kontrast
- Untertitel für Hörgeschädigte
- Tastatur
- Maus
- Augensteuerung
- Sprachausgabe (Screen-Reader)
- Bildschirmtastatur
- Einrastfunktion
- Umschalttasten
- Anschlagsverzögerung
- Unterstreichung von Tastenkombinationen aktivieren
- Warnmeldungen Einschalten
- Sound wiedergeben
- Zeigergröße
- Zeigerfarbe
- Maustasten
- Animationen im Windows wiedergeben
- Windows Hintergrund anzeigen

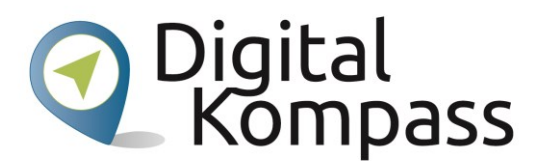

- Benachrichtigungen Anzeigen für
- Cursorbreite
- Visuelle Benachrichtigungen für Sound

# <span id="page-7-0"></span>7. **Tastaturkürzel**

In diesem Beitrag wurde überwiegend auf die Bedienung mit der Maus eingegangen. In den meisten Fällen erfolgt aber die Bedienung über Shortcuts (Tastenkombinationen) wesentlich schneller. Microsoft hat alle Befehle für Windows 10 auf folgender Internetseite aufgelistet:

#### <https://support.microsoft.com/de-de/help/12445/windows-keyboard-shortcuts>

Hier finden Sie eine umfangreiche Sammlung aller Tastaturkürzel zu den folgenden Themen:

- Kopieren, Einfügen und andere allgemeine Tastaturkurzbefehle
- Tastaturkurzbefehle mit der Windowstaste
- Tastaturkurzbefehle für die Eingabeaufforderung
- Tastaturkurzbefehle in Dialogfeldern
- Tastaturkurzbefehle im Datei-Explorer
- Tastaturkurzbefehle für virtuelle Desktops
- Tastaturkurzbefehle für die Taskleiste
- Tastaturkurzbefehle für Einstellungen

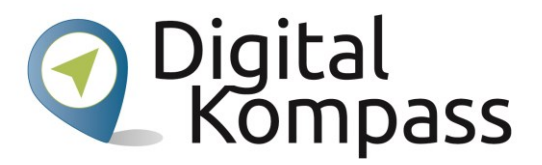

Weitere Tastaturkurzbefehle:

- Tastaturkurzbefehle in Apps
- Windows- Tastaturkurzbefehle für Barrierefreiheit
- Tastaturkurzbefehle im Microsoft Surface-Hub
- Tastaturkurzbefehle in Continuum für Smartphones

## <span id="page-8-0"></span>8. **Internetbrowser Microsoft Edge und Firefox**

Beim Surfen im Internet stören sehr oft Werbebanner, Cookieanfragen und sonstige Einblendungen. Hier bietet der Browser Edge von Microsoft auf den meisten Internetseiten die Möglichkeit, mit der Leseansicht (Tastenkombination STRG und Umschalt und R oder

Symbol rechts von der Adresszeile) alle störenden Elemente auszublenden und den reinen Text darzustellen.

Die gleiche Funktion bietet auch der Browser Firefox unter der Bezeichnung Leseansicht

mit der Kurztaste F9 bzw. dem Symbol <sup>■</sup> rechts von der Adresszeile.

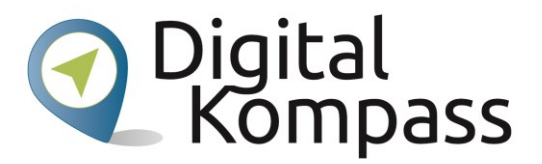

#### <span id="page-9-0"></span>9. **Impressum**

Herausgeber: BAGSO Service Gesellschaft Hans-Böckler-Straße 3, 53225 Bonn Telefon: 0228 – 55 52 55 50 E-Mail: info@digital-kompass.de, Internet: www.digital-kompass.de Verantwortlich: Dr. Barbara Keck Redaktion: Katharina Braun, Ingrid Fischer Autor: F. Rebele in Kooperation mit "Blickpunkt Auge - Rat und Hilfe bei Sehverlust", Deutscher Blinden- und Sehbehindertenverbandes e. V. (DBSV) Deutschland sicher im Netz e.V. Albrechtstraße 10 c, 10117 Berlin Telefon: 030 767581-522 Verantwortlich: Dr. Michael Littger Redaktion: Joachim Schulte, Sabine Wolf

Ein Verbundprojekt von:

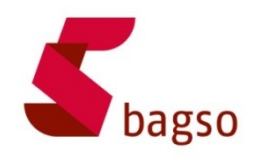

BAGSO – Bundesarbeitsgemeinschaft der Seniorenorganisationen

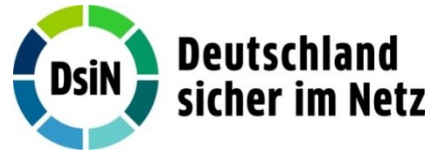

DsiN – Deutschland sicher im Netz

Gefördert durch:

Bundesministerium der Justiz und für Verbraucherschutz

aufgrund eines Beschlusses des Deutschen Bundestages

Gefördert durch das Bundesministerium der Justiz und für

Verbraucherschutz aufgrund eines Beschlusses des Deutschen Bundestages